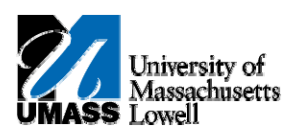

## **HR Direct – ENROLLING IN DIRECT DEPOSIT**

**1.** Navigate to **Self Service> Payroll and Compensation>Direct Deposit** 1. Navigate to Self Service> Payroll and Compensation>Direct Deposit

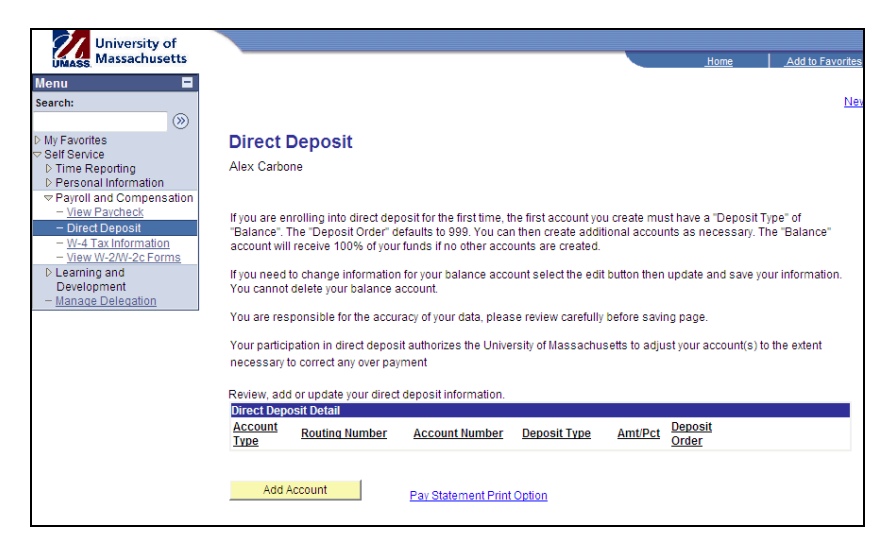

**2.** IF accounts currently do not exist for you click the **Add Account** button. 2. IF accounts currently do not exist for you click the Add Account button. Add Account

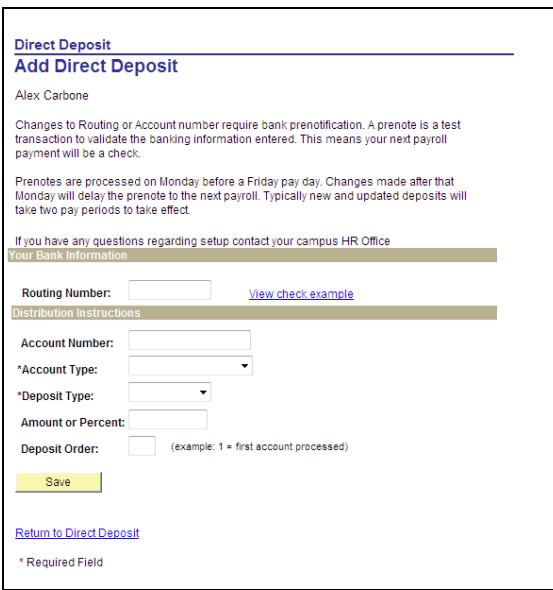

**3.** Use the **Account Type** field to select the type of account you will now be adding to receive direct deposits – you can choose Savings or Checking. Click the **Account Type** list.

 $\overline{\phantom{a}}$ 

**Note:** You can specify a flat amount, percent or balance. If only one account is used, you **MUST** select balance. If multiple accounts are used, you must specify the account used for the balance of the paycheck amount first. For example, you might deposit 10% into a savings account and the remaining net pay into a checking account.

- **4.** Click the **Deposit Type** list. 4. Click the Deposit Type list.  $\blacktriangledown$
- 5. You must provide the routing and account information from your bank so that your payroll is deposited into the correct account. into the correct account.<br>You can get this information from your personal checks. If you recognize the checks. If you have a little than

You can get this information from your personal checks. If you're not sure how to read this not sure get the information from your personal dicenter in your checker.<br>information, click the View check example link.

View check example

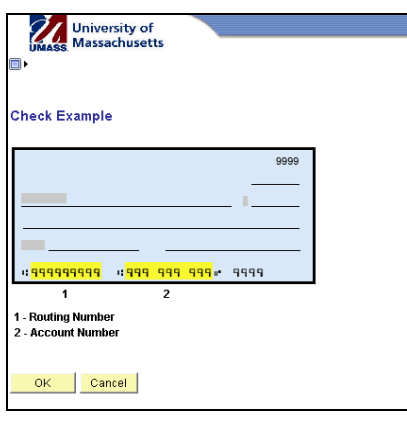

- **Note:** Use the **Check Example** page to view where the routing and account numbers appear on your check. The highlighted sections show which part of the numbers are the **Routing Number** and which are the **Account Number**.
- **6.** Click the **OK** button. OK.
- **7.** Enter the desired information into the **Routing Number** field.
- **8.** The **Deposit Order** field will default to '999' for deposit type of 'Balance', which will display upon saving the page.
- **9.** Enter the desired information into the **Account Number** field.
- **10.** Click the **Save** button. Save
- **11**. Notice the text on the page indicating that this may not be reflected with your next paycheck. Click the **OK** button.

 $OK$ 

**12.** The account information is now displayed. If you want to view the details of this account in read‐only format, you can click the **Account Type** link.

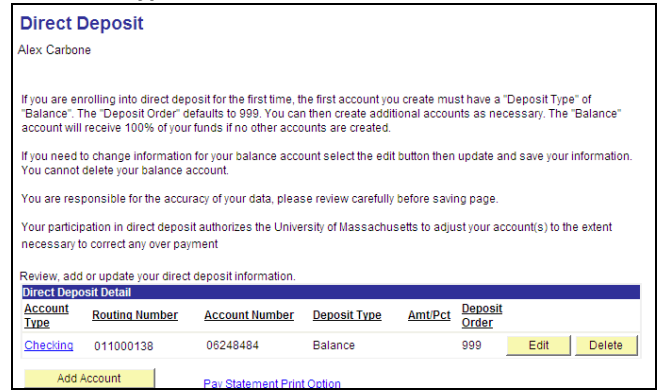

14. It is recommended that you opt out of requesting a printed pay advice. A benefit of the self-service functionality is the capability of viewing this information online.

Click the **Pay Statement Print Option** link. Click the Pay Statement Print Option link.

Pay Statement Print Option

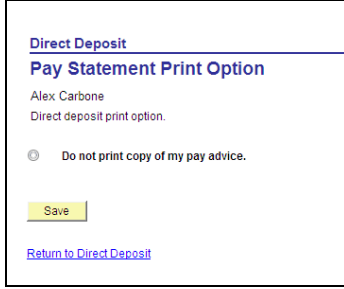

- **15.** Click the **Do not print copy of my pay advice** option. 15. Click the Do not print copy of my pay advice option.  $\circledcirc$
- **16.** Click the **Save** button. 16. Click the Save button. Save
	- **17.** Click the **OK** button.  $OK$
	- **18.** Your checking account information has been saved and displays on the **Direct Deposit** page. The **Checking** account, the remainder balance, displays the **Deposit Order** number 999.
	- **20.** Congratulations! You have successfully enrolled in Direct Deposit.